Achten Sie auf die "G1-G2-Falle"! Damit ist gemeint, dass bereits eingeschaltete G1- oder G2-Optionen (z. B. von der letzten Anwendung dieser Funktion) auch eine entsprechende Fläche gezeigt bekommen wollen. Die abgebildete Fehlermeldung weist darauf hin. Am besten schaltet man sich die Option zunächst ab (G0) und wählt sie nachträglich gezielt an, wenn das erste Ergebnis bereits sichtbar ist.

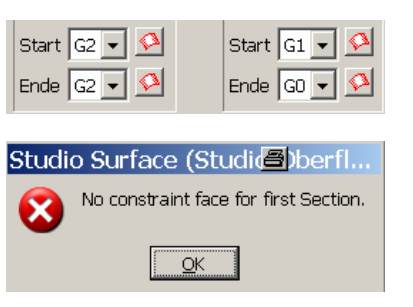

## **Zusatzinfo:**

Sollten Sie nur einzelne Kurven zur Auswahl haben (keine zusammengesetzten Kurvenzüge, Strings), so ist der Schalter "Einzelauswahl" (Single Selection) recht praktisch, da nach jeder Auswahl selbständig auf die nächste Kurve umgeschaltet wird, ohne dass mit MT2 erst bestätigt werden muss.

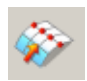

Bearbeiten > Fläche > X-Form Edit > Surface > X-form

**Übung:** 12.1\_FFS\_X-Form.prt

Diese Funktion bietet sehr flexible Möglichkeiten zur Manipulation von Punkten und Polen, sowohl **an Splines**, als auch **an B-Flächen**.

Es kann ein Punkt oder auch mehrere Punkte gewählt werden (in der Abbildung wurden die 3 orangefarbenen Punkte gewählt). Auch ganze Reihen oder Spalten sind an den linearen Polverbindungen anwählbar. Wiederum einzelne, mehrere oder auch ein Mix aus Reihen und Spalten.

Fein-Positionierung

Schritt-

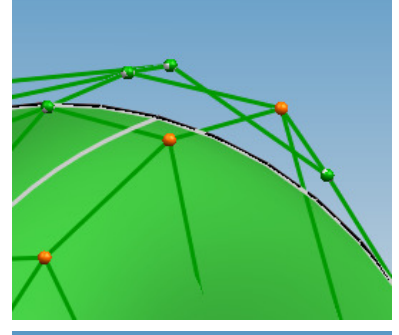

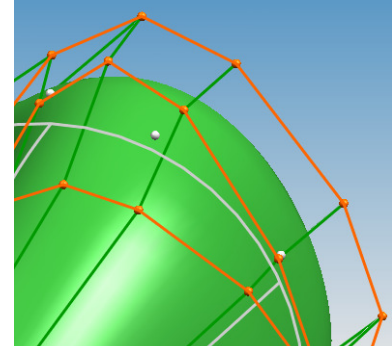

Zu beachten ist stets die Richtung, in die Verschoben werden soll! Die Einstellmöglichkeiten im Feld "Verschieberichtung" (Translation Direction) dienen dazu und sollten recht eindeutig sein.

Der abgebildete Menüausschnitt zeigt eine Möglichkeit, wie mit gezielten Sprüngen verformt werden kann. Mit der  $Rate = 0.1$  und dem Schrittwert = 10.0 ergeben sich Sprünge von 1 mm (Rate x Wert, 0.1 x  $10.0 = 1.0$ .

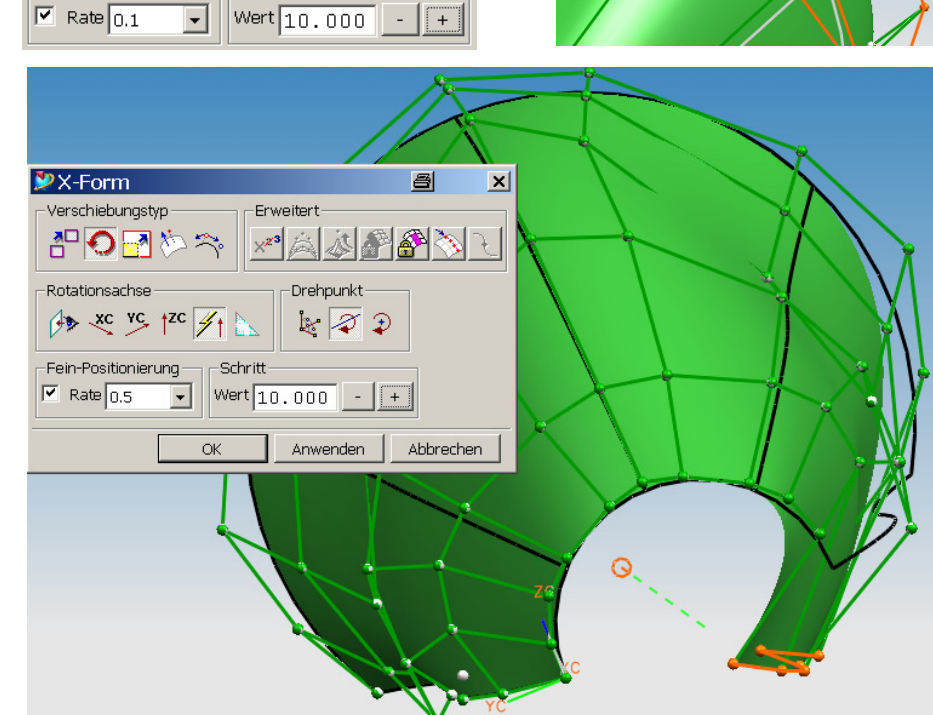

Bei den Verschiebetypen (Movement Types) stehen weitere Optionen zur Auswahl bereit. In der Abbildung wurde der rechte Flächenrand um die grüne, gestrichelte Linie gedreht.

Beim Skalieren über die Option "Maßstab" (Scale) ist darauf zu achten, dass das Skalierzentrum richtig platziert ist! Das Zentrum ist derjenige Punkt, auf den die Geometrie zustrebt oder von dem sie sich entfernt. In der Abbildung wurde das WCS sinnvoll platziert und im Abschnitt "Skalierungsmittelpunkt" (Scale Center) entsprechend angewählt.

Bitte versuchen Sie die letzten beiden Möglichkeiten im Abschnitt Verschiebetypen (Movement Types) selbständig. Speziell die Verschiebung entlang der Flächennormale könnte in der Praxis recht sinnvoll sein.

Bleibt noch der Eingabebereich "Erweitert" (Advanced) zu klären.

Die Änderung des  $\mathbb{Z}^3$ Flächengrades und der Patchanzahl können am Polygongitter recht deutlich beobachtet werden. Durch die Zu- bzw. Abnahme der Polygone können mehr oder auch weniger Manipulationsstellen geschaffen werden.

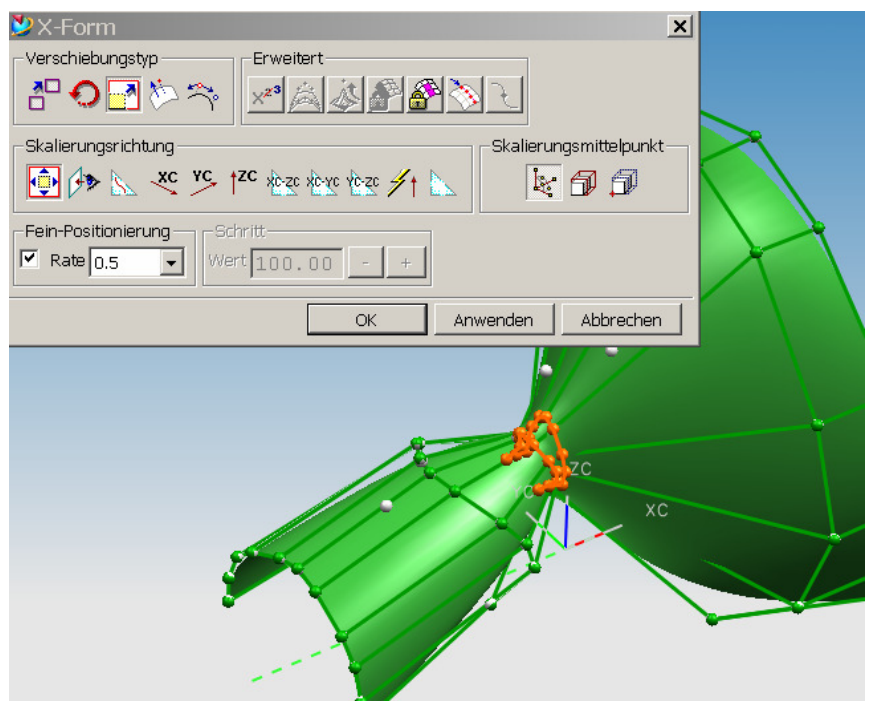

Die beiden nächsten Optionen "Abfall" (Falloff) und

"Proportionale Verschiebung" (Proportional Movement) konnten nicht vernünftig nachvollzogen werden. Hier sei wieder auf die Erläuterungen in der Online-Hilfe verwiesen.

Die Option "Durchgang beibehalten" (Keep Continuity), die nur beim Verschiebetyp (Movement Type ) "Verschieben" (Move) verfügbar ist behält die Tangentialität (G1) oder Krümmungstetikeit (G2) zu den Nachbarflächen während der Verschiebung bei. D.h., der Übergang olive-pink ist nach der Manipulation der oliven Fläche immer noch tangential (innerhalb des Toleranzbandes).

**Die Verschiebung erfolgt entlang der der jeweiligen Tangentenrichtung wenn G1 oder G2 angewählt wurde (wie in der Abbildung unten). Bei G0 oder "Frei" (Free) verschiebt man senkrecht zur Fläche.** 

## UNIGRAPHICS/NX4 Freiform (Free Form Shape) – Kursunterlagen - Seite : 16 von 18

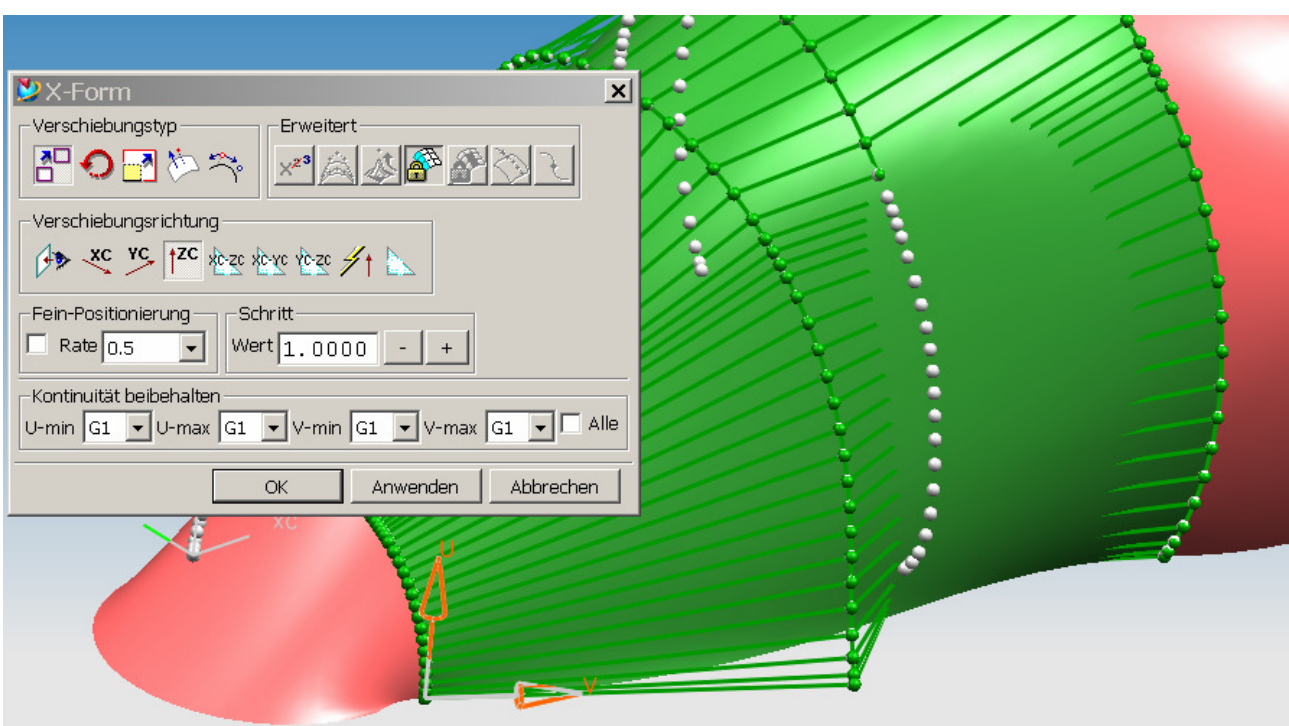

Das rechte Schloss-Icon ermöglicht es einen Bereich zu sperren oder "einzufrieren", d.h., dieser Bereich ist von der Manipulation ausgenommen. Es kann nur ein rechteckiger Bereich gewählt werden, der durch das Hinschieben der jeweiligen Uund V-Grenzen gewählt wird.

In der Abbildung unten sieht man deutlich, dass sich nur die Pole außerhalb der blauen U- und V-Grenzen verschieben, der mittlere Bereich bleibt unverändert erhalten.

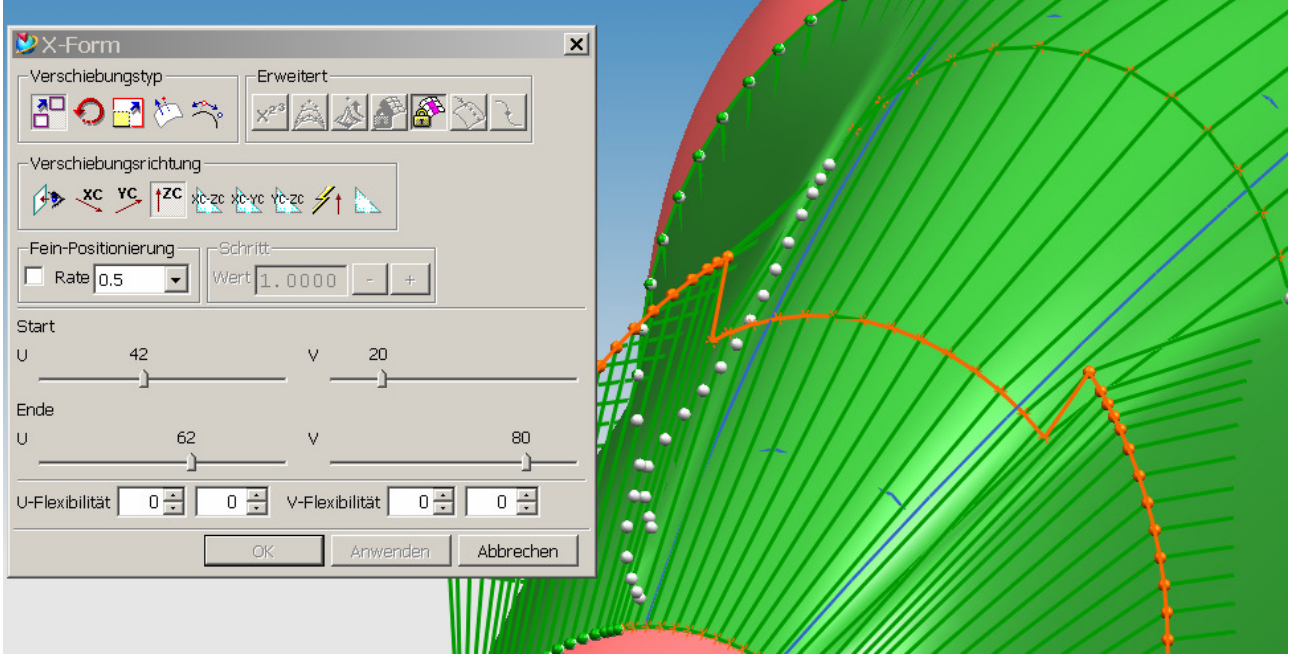

Die vorletzte Option "Knoten einfügen" (Insert Knot) kann genutzt werden um weitere Manipulationsmöglichkeiten zu schaffen. Dazu wird die entsprechende U- oder V-Kurve verschoben und jeweils "Knoten einfügen" (Insert Knot) gedrückt. **Nach dem Abbruch der Funktion und einem erneuten Aktivieren der Fläche** stehen weitere Reihen oder Spalten zur Manipulation zur Verfügung.

Und schließlich kann die letzte Option "Punkte verschieben" (Move Points) dazu genutzt werden, einen oder mehrere Punkte in die eingestellte Richtung zu verschieben.

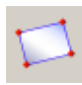

Einfügen > Fläche > Oberfläche (4 Punkte) Insert > Surface > Surface by 4 Points

Diese Funktion erzeugt lediglich eine Fläche durch vier Punkte. Der **Punktefang ist dabei zu beachten!** Es entsteht dabei ein unparametrischer Body der anschließend mit den obigen Möglichkeiten wieder verformt werden kann. Da die Flächenmathematik meist auf dem U- und V-Gitter aufbaut kann diese Fläche auch als "Ausgangswerkstoff" für den Designer angesehen werden, ähnlich einem Stück Knete, die sich ein Künstler

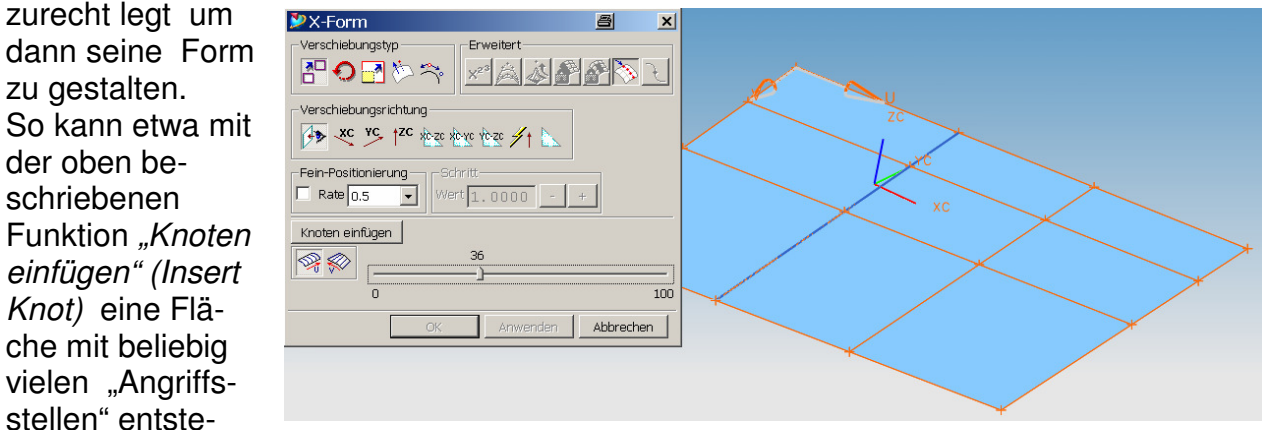

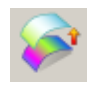

hen.

 $Knot$ ) eine

Bearbeiten > Fläche > Fläche neu anpassen Edit > Surface > Refit Face

**Übung:** 13.1\_FFS\_refit\_Face.prt

Diese Funktion erlaubt es eine Fläche zu ändern bzw. zu verbessern. Manipuliert werden kann damit der Grad, die Patchanzahl und die Toleranz. Es wird eine "Zielgeometrie" (Target) benötigt, an der sich die Ausgangsgeometrie orientieren kann.

Auf Layer 2 ist eine eine glatte Fläche (rotierender Kreisbogen) vorhanden, die als Zielfläche dienen soll.

Generell muss diese Funktion als "undurchsichtig", unausgereift und fehlerhaft bezeichnet werden. Bei der Einarbeitung traten zahlreiche unsinnige Ergebnisse und "Speicherzugriffsverletzungen" auf.

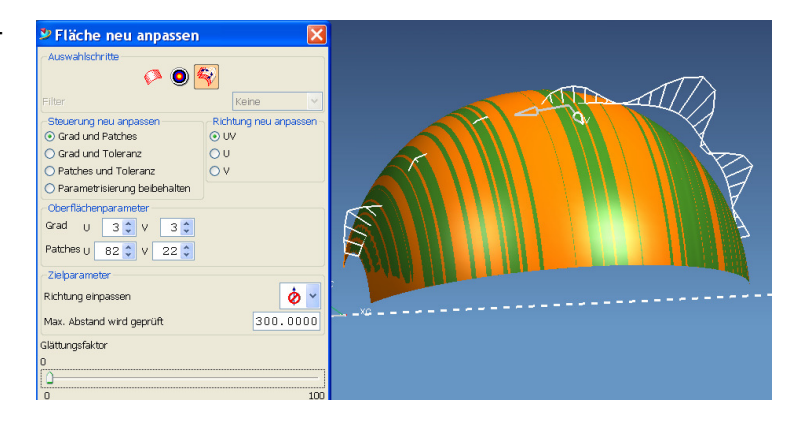